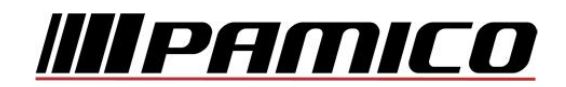

## **Konfigurace PPPoE připojení v OS Microsoft Windows 10**

Tento návod slouží k nastavení připojení k síti Internet prostřednictvím služby **Internet MAX - optika**, která využívá připojování pomocí protokolu PPPoE.

Před začátkem nastavení se ujistěte, že máte při sobě **Předávací protokol služby Internet**, který Vám byl předán při aktivaci služby.

## **Konfigurace PPPoE připojení**

Pozn: Pokud se kdykoliv během instalace zobrazí na obrazovce okno **Řízení uživatelských účtů**, stiskněte tlačítko **Pokračovat**.

Na nástrojové liště v dolní částí obrazovky u zobrazení času klikněte pravým tlačítkem myši na ikonu a zvolte možnost "**Otevřít Centrum síťových připojení a sdílení**".

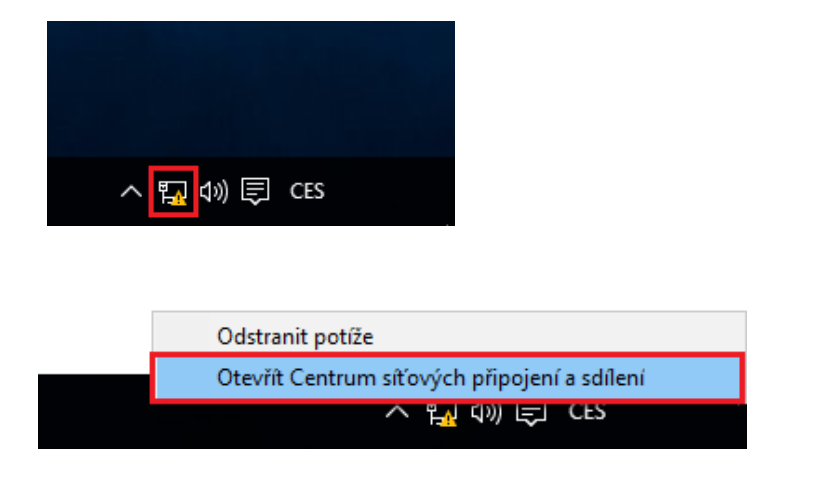

## Otevře se Vám následující okno

Prohlédněte si základní informace o síti a nastavte připojení.

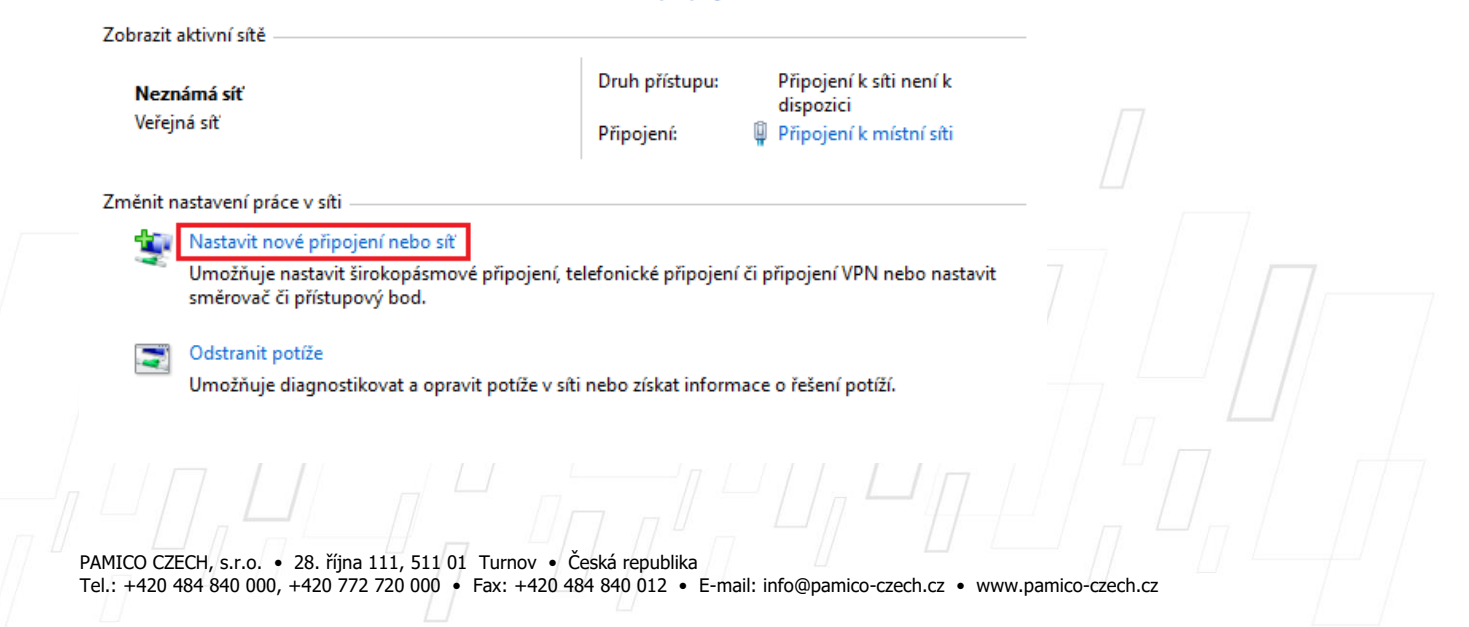

Zvolte možnost "**Nastavit nové připojení nebo síť**".

V následujícím okně zvolte možnost "Připojit k internetu", klikněte na "Další".

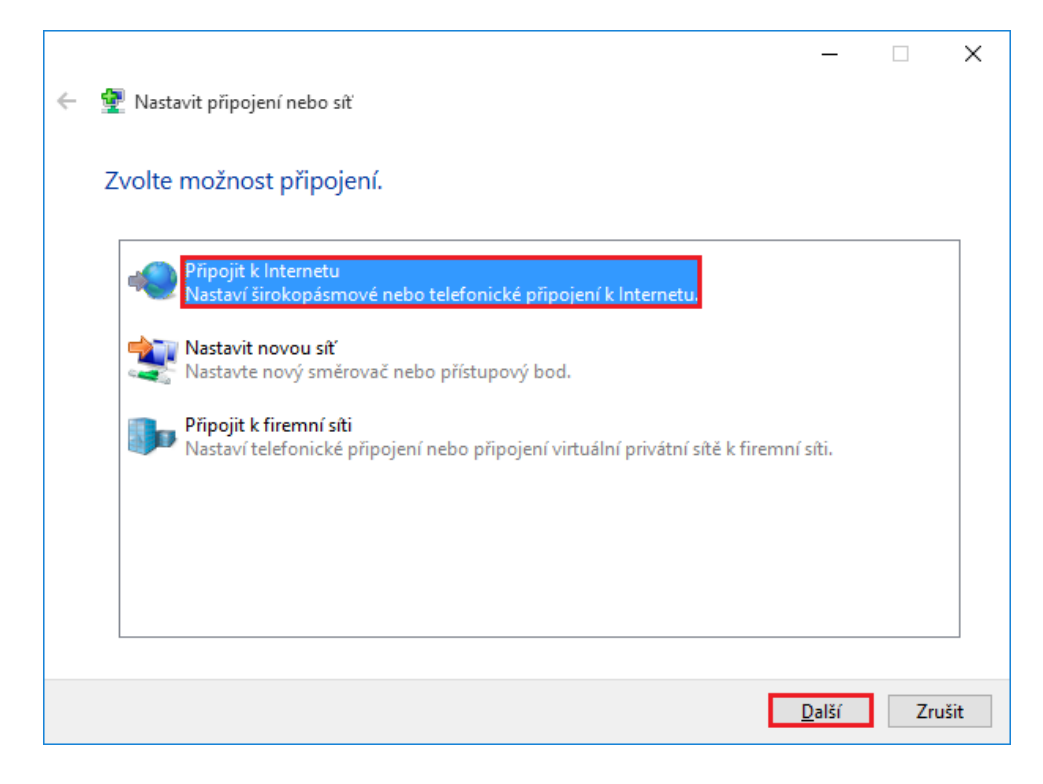

## Otevře se Vám následující okno

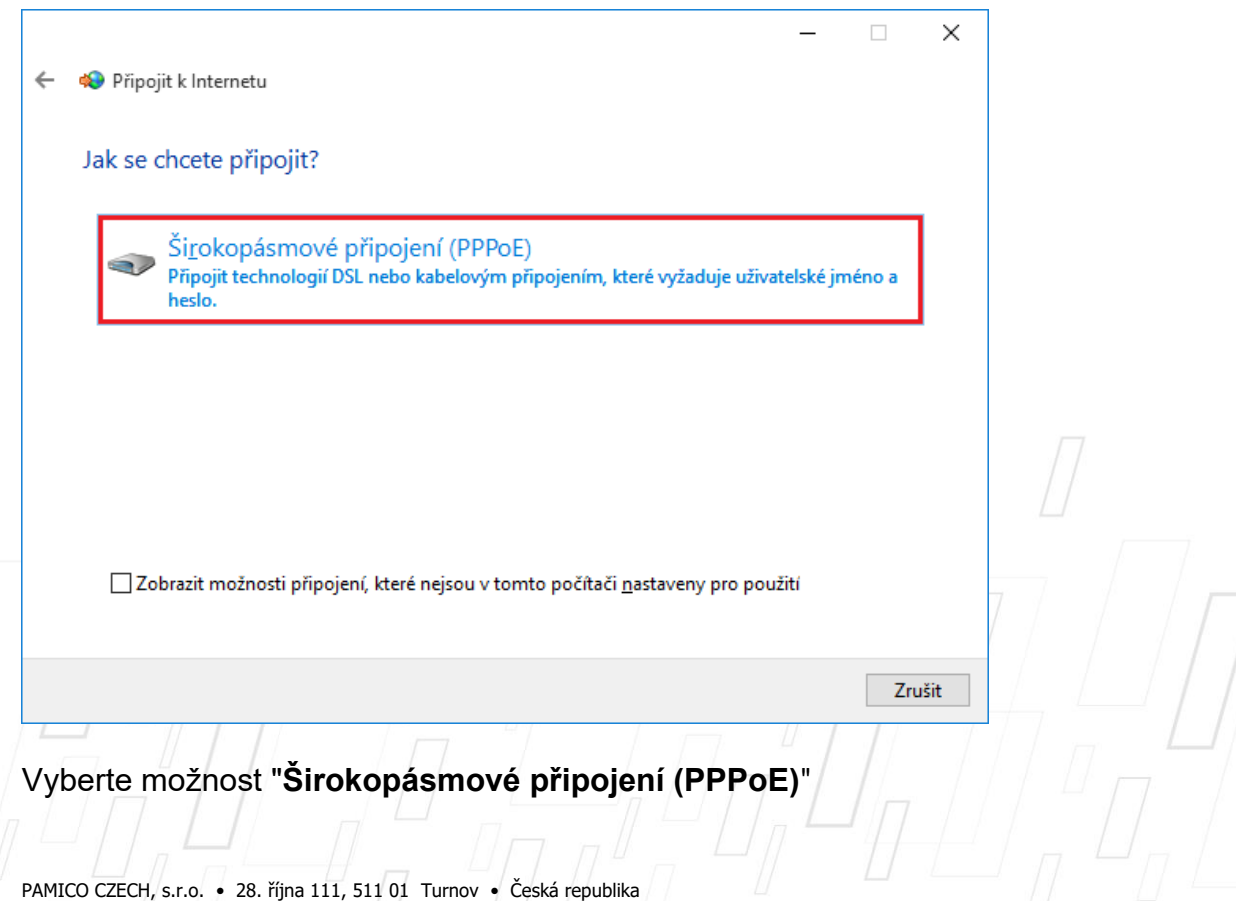

Tel.: +420 484 840 000, +420 772 720 000 • Fax: +420 484 840 012 • E-mail: info@pamico-czech.cz • www.pamico-czech.cz

Otevře se Vám následující okno

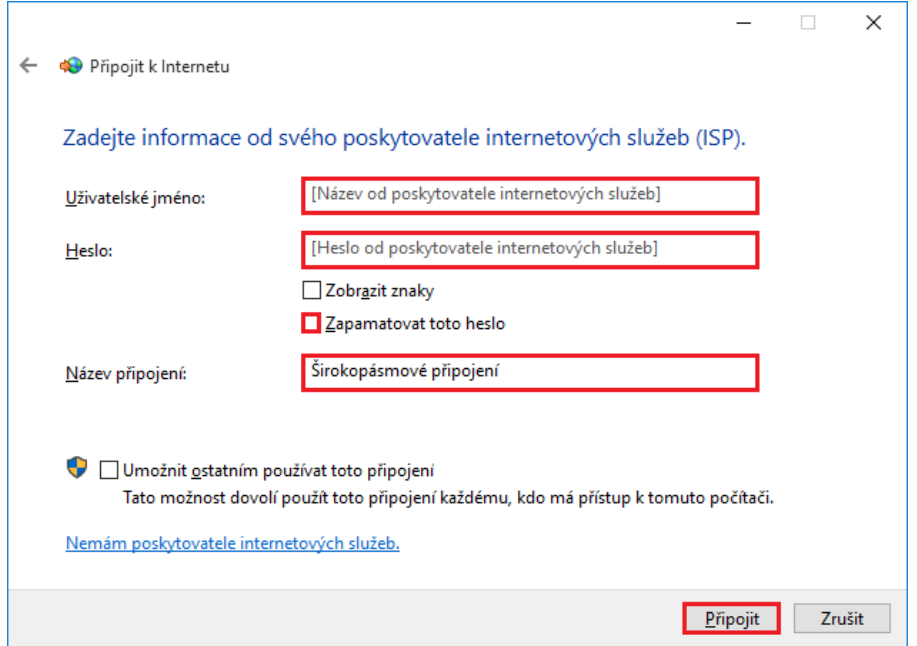

Vyplňte **přihlašovací údaje**, které naleznete na **Předávacím protokolu služby Internet**. Do připravených políček vyplňte **Uživatelské jméno, Heslo a Název připojení**. Dále zaškrtněte volby **Zapamatovat toto heslo** a případně **Umožnit**  ostatním používat toto připojení. Nyní klikněte na "Připojit".

**Dojde k připojení** pomocí protokolu PPPoE. O stavu připojování budete informováni pomocí **dialogového okna**. Pokud dojde k **chybě** během připojování, zkontrolujte, zda jste zadali správné **přihlašovací údaje**.

Nyní jste **připojeni**, v následujícím okně klikněte na "**Prohlížet internet"**.

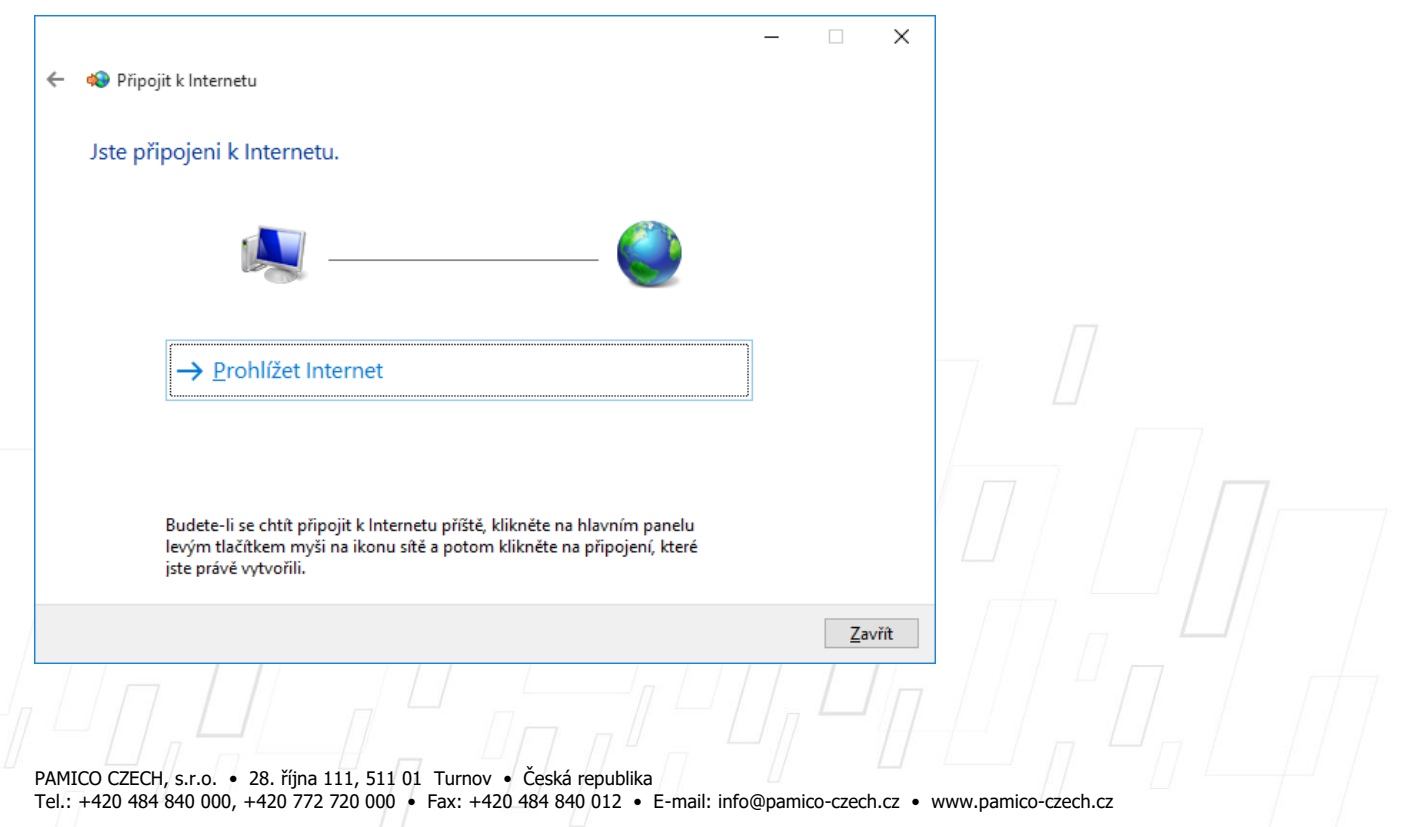

V prostředí operačního systému Microsoft Windows 10 je nutné **po každém odpojení, připojení, odhlášení uživatele, restartování nebo vypnutí počítače** provést ručně opětovné **připojení**. Proto Vám doporučujeme **koupi routeru**, který Vám bude **udržovat stálé připojení k síti Internet**.

**Na nástrojové liště** v dolní částí obrazovky u zobrazení času **klikněte levým tlačítkem myši na ikonu**.

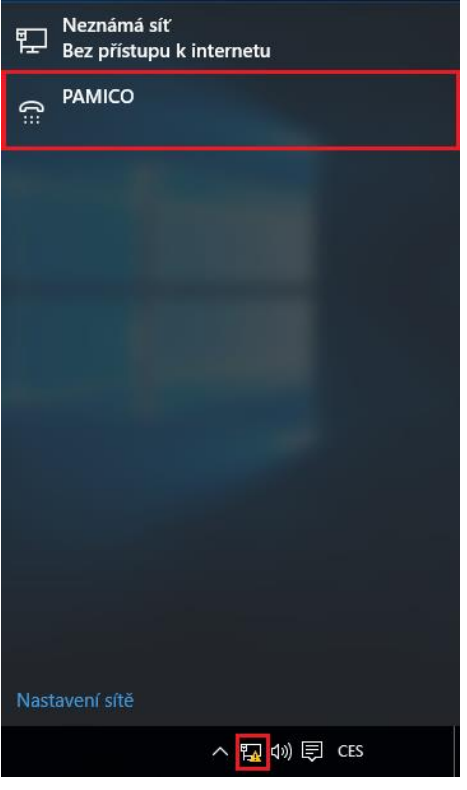

Otevře se Vám nabídka připojení. Kliněte na PAMICO zvolte "**Připojit**".

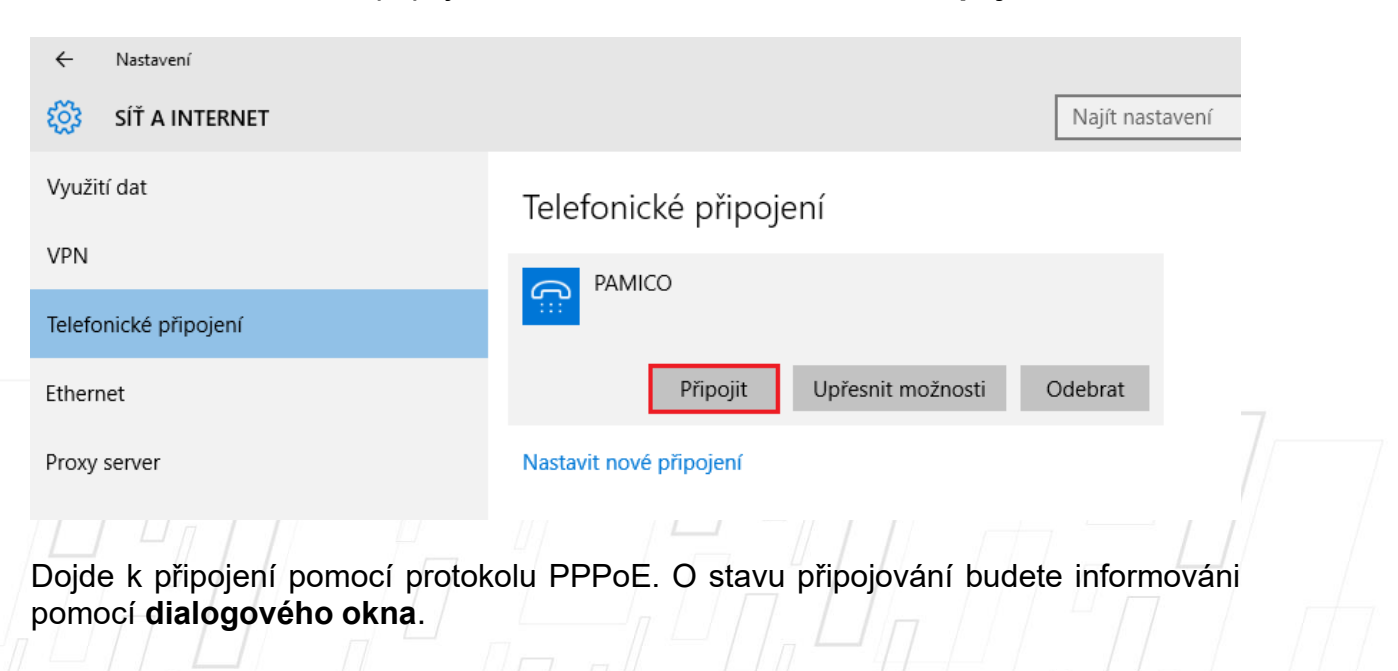

PAMICO CZECH, s.r.o. • 28. října 111, 511 01 Turnov • Česká republika Tel.: +420 484 840 000, +420 772 720 000 • Fax: +420 484 840 012 • E-mail: info@pamico-czech.cz • www.pamico-czech.cz